## 申込手続きの流れ

### ※入力画面の進め方の例を示しますので、参考にしてください。 ※入力画面の進め方の例を示しますので、参考にしてください。 ※入力画面の進め方の例を示しますので、参考にしてください。

1【愛西市ホームページ】

「申込手続きの注意事項」及び「令和 6 年度 年度愛西市職員採用候補者試験実施要項 愛西市職員採用候補者試験実施要項」を必ずご 確認ください。 愛西市職員採用候補者試験実施要項の画面に変わります。

ホームページのリンクをクリックすると ホームページのリンクをクリックすると2の画面に変わります。

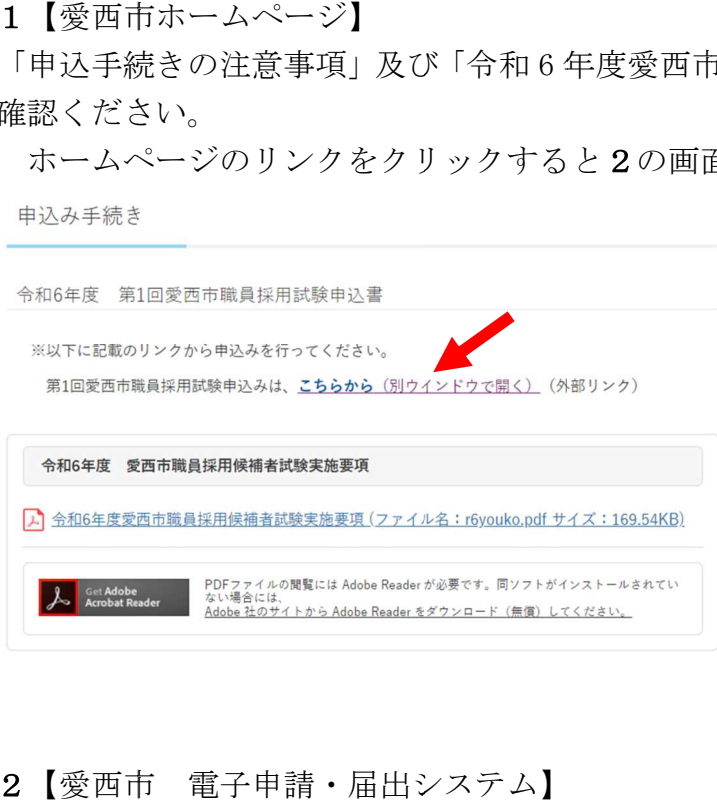

2【愛西市 電子申請・届出システム】

「手続き名」及び「受付時期」を確認し、「利用者登録される方はこちら」から進んでく 「手続き名」及び「受付時期」を確認し、「利用者登録される方はこちら」から進んでく ださい。

また、過去に利用したことがあり、登録済みの方は、「既に利用登録がお済の方」から進 また、過去に利用したことがあり、登録済みの方は、「既に利用登録がお済の方」から進 んでください。

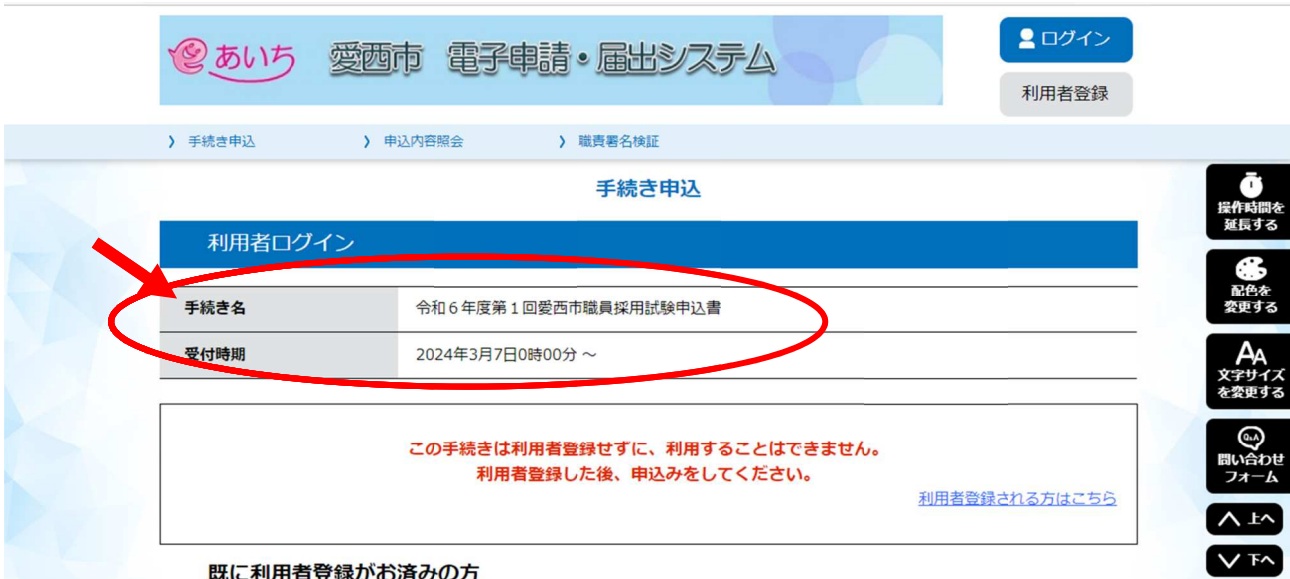

3 説明及び利用規約を確認し、「同意する」をクリックしてください。 「利用者登録される方 利用者登録される方」は、 は、4に進んでください。 「既に利用登録がお済の方」 利用者登録される方既に利用登録がお済の方」既に利用登録がお済の方」は、5に進んでください。 に進んでください。に進んでください。

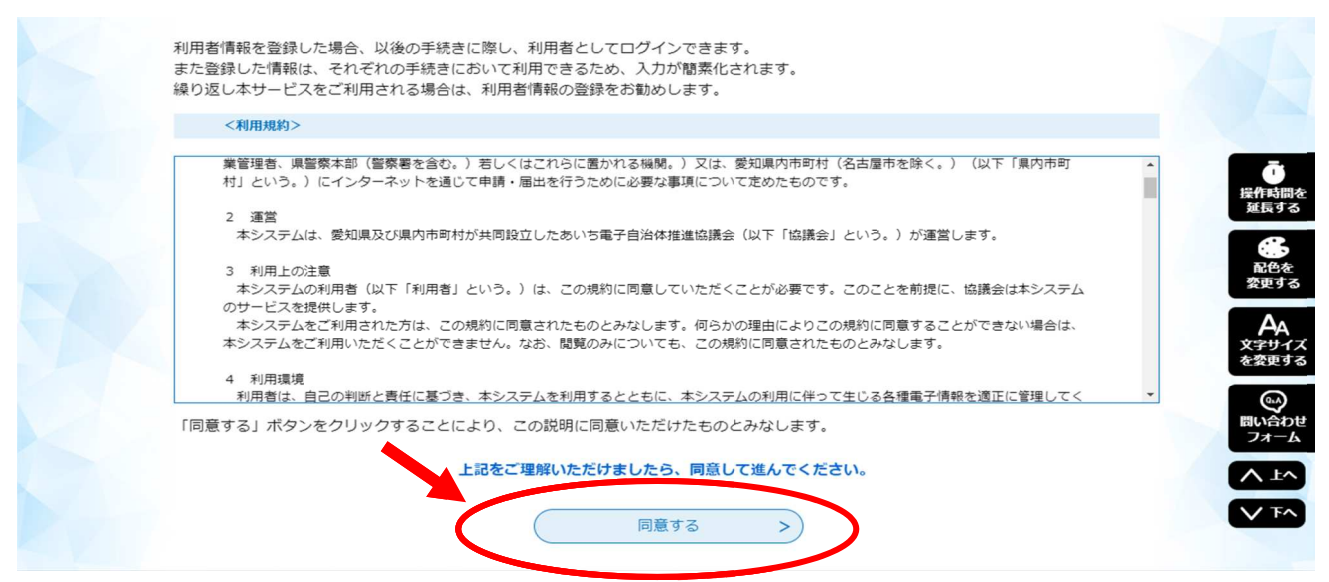

4 利用者登録の画面をよく読み、入力してください。 利用者 ID を登録後、登録のメールアドレスに URL が届きます。 URL にアクセスして、申し込みを行ってください。

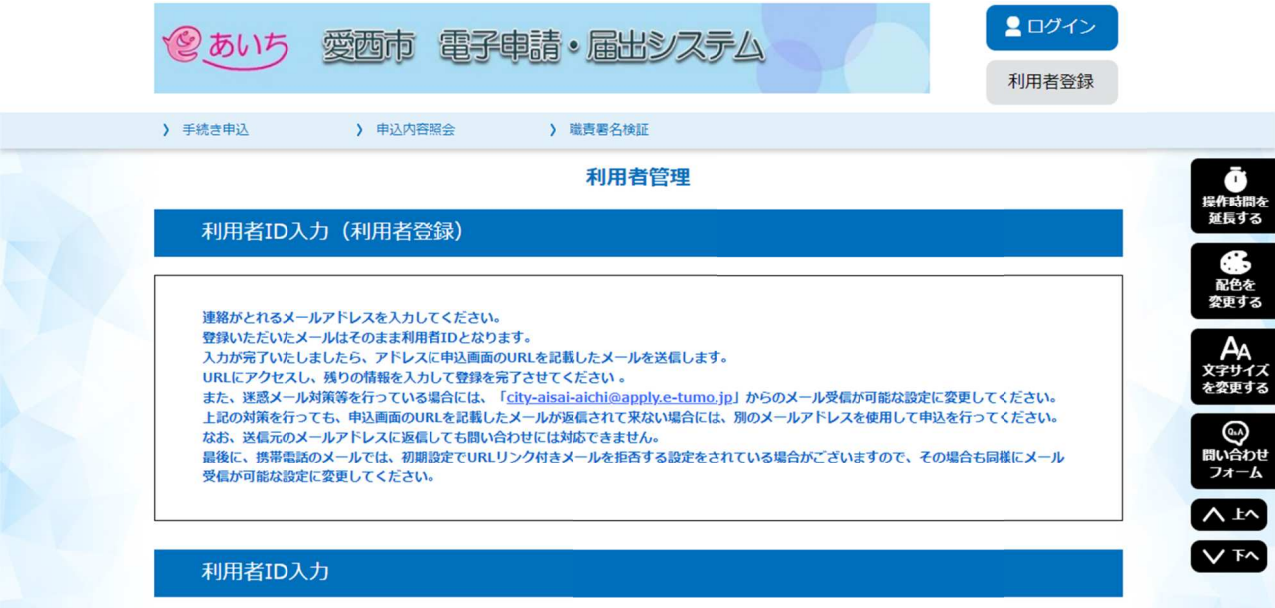

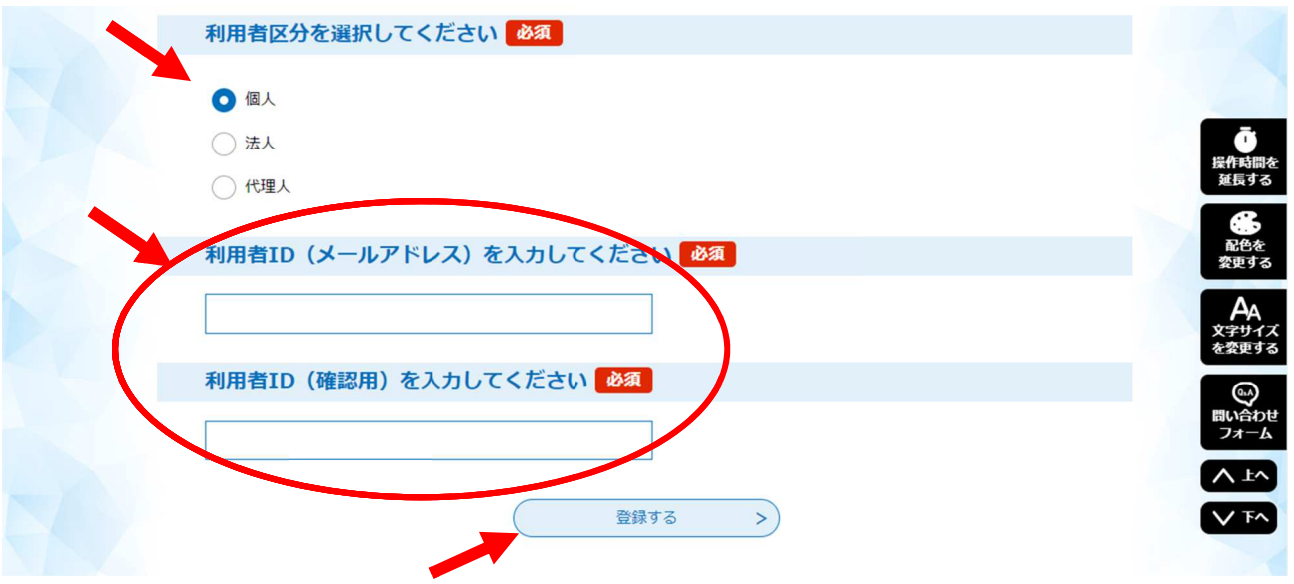

5 申込画面において、必要事項を入力してください。

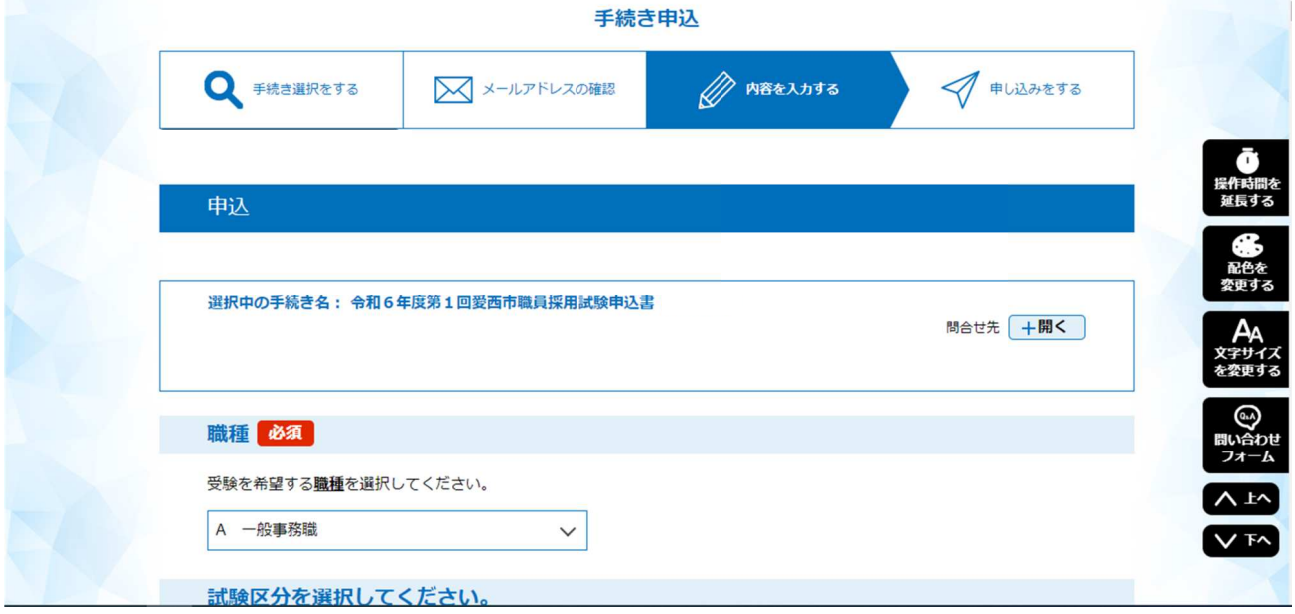

6 入力の際は、右側の「操作時間を延長する」をクリック→「延長する」をクリックし、 操作時間を延長することをお勧めします。

「延長済」に変わると操作時間が延長されています。

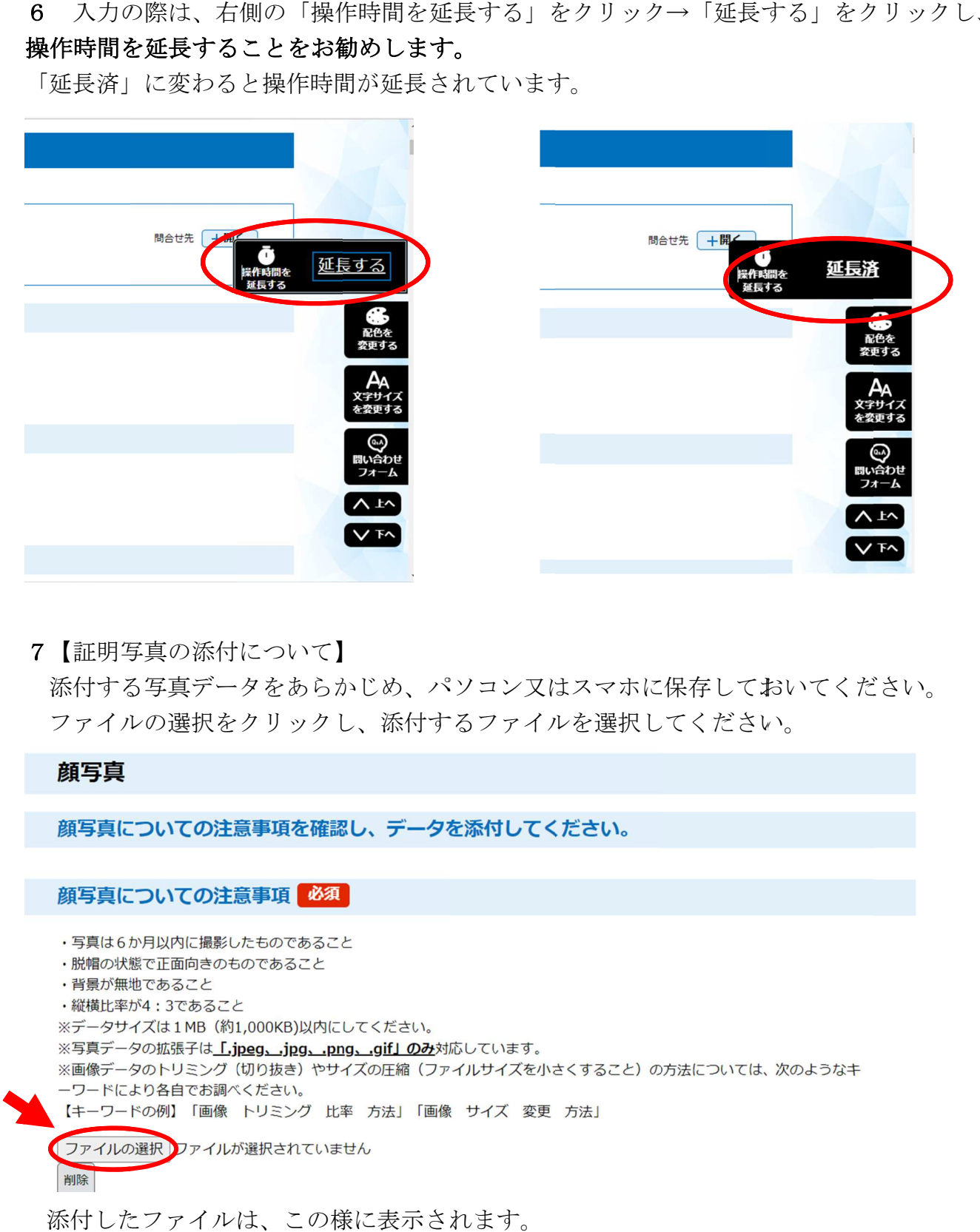

7【証明写真の添付について】

添付する写真データをあらかじめ、パソコン又はスマホに保存しておいてください。 ファイルの選択をクリックし、添付するファイルを選択してください。

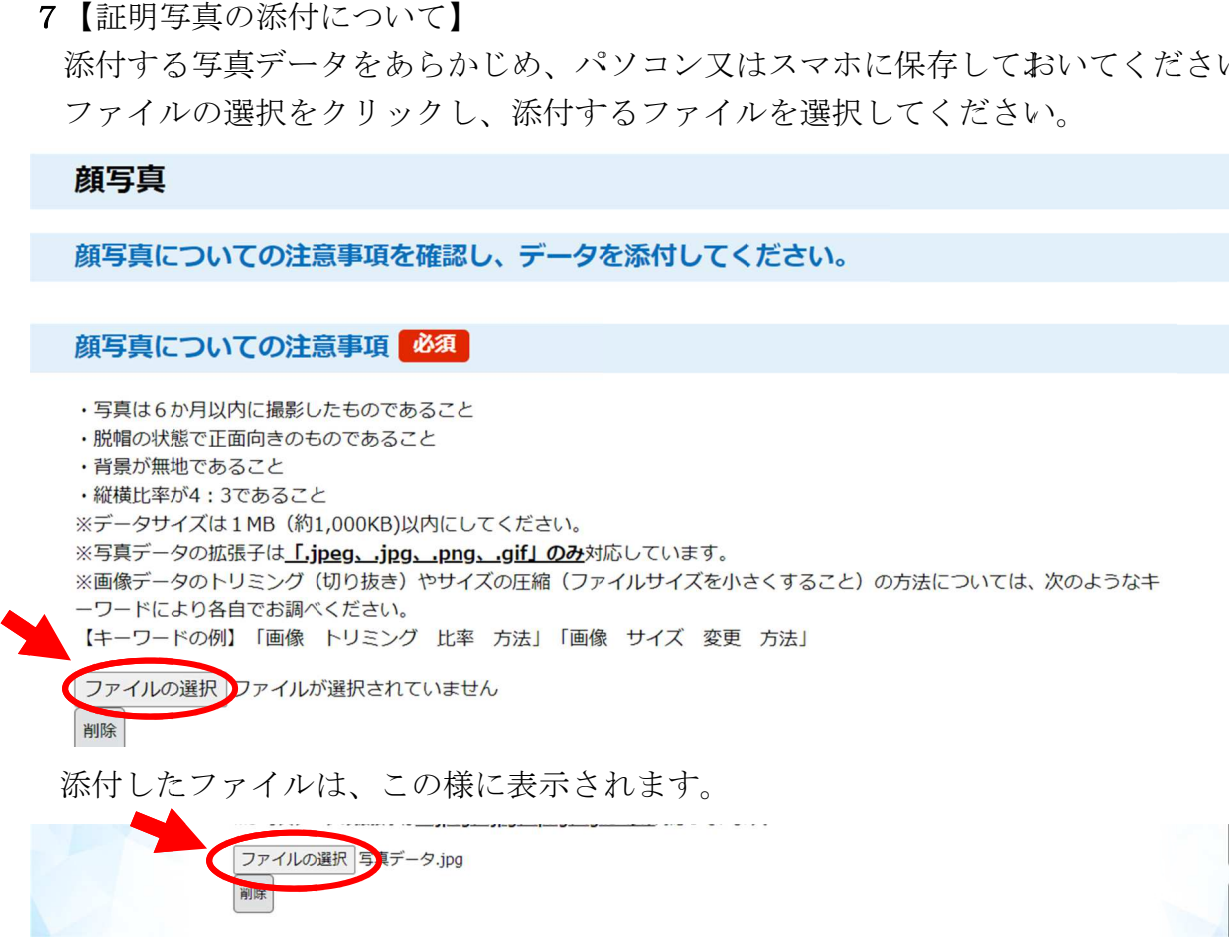

8 入力後、「確認へ進む」をクリックし、申込確認の画面で、確認後「申込む」をクリッ クする。

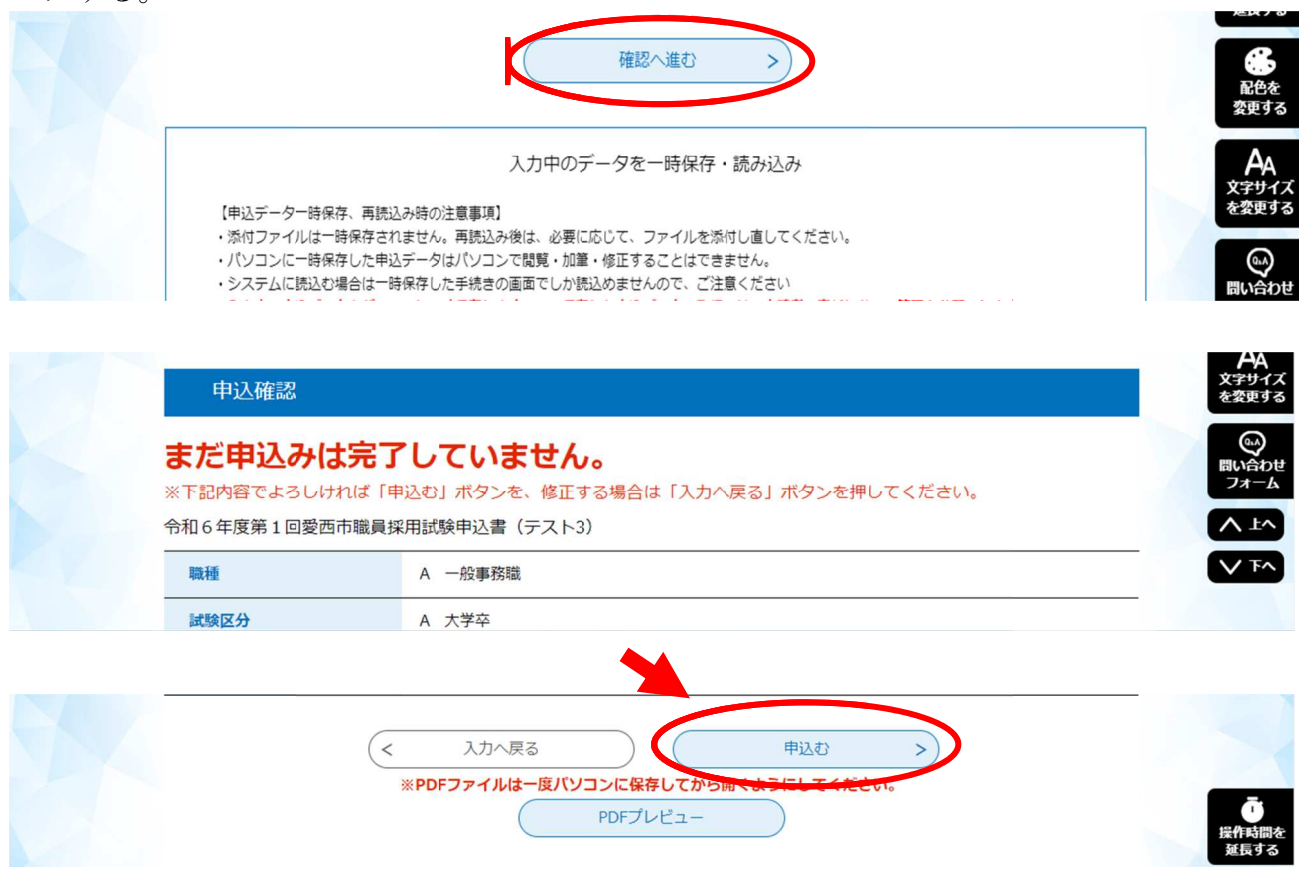

9 「申込む」のクリック後、申込完了画面となり、登録のメールアドレスに「申込完了メ ール」が送られますので、必ずご確認ください。

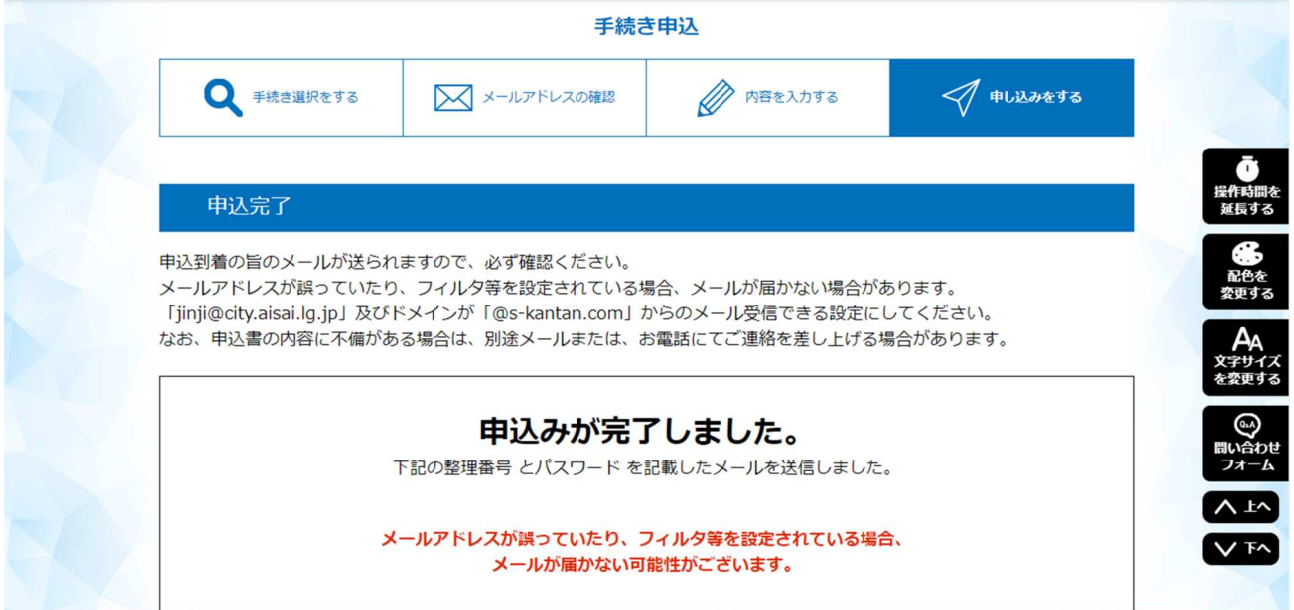

10 申込受付後、審査を行います。

審査の結果、申込書の内容に不備がある場合は、別途メールまたは、お電話にてご連絡 を差し上げる場合があります。

また、審査後に「受理通知メール」を送信いたします。

# 受理通知メールが届いた時点で、申し込み完了となります。

申込書の不備について、ご連絡する場合のメールアドレスは、「jinji@city.aisai.lg.jp」 です。

こまめにメールをご確認ください。